# Bridge Mobile - Quick Start

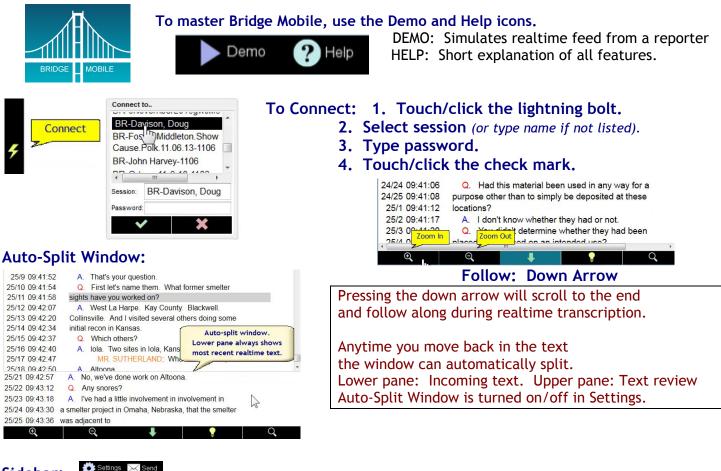

Sidebar:

inde) Employme was 4/3/... 1/16 2000 2/11 3/2 2004 2/11 3/2 2014 1/20 2015 1/3 241 1/3 accident 1/20 across 2/21 addresses 2/21 afternoon 1/24 agree 3/6 answers 3/5 approximately 1/3 April 1/20 arbitration 1/17 Note Employment start date was 4/3/10

Q Find

The sidebar contains the realtime index and the note space. You can hide or show the sidebar, as you prefer.

If B Mobile is used for a CART client, you would probably close the sidebar and hide the timecodes, and then zoom in to take advantage of available display space.

Notice the "Send" icon. At the end of a job, you can e-mail your annotated rough draft.

#### BR--Demo 💥 17/6 09:16:13 Q. Where was that? 17/7 09:16:17 👔 A. 1500 East Skelly Drive. 17/8 09:16:20 How many people in '98 before 17/9 09 Q To insert/remove a spot marker, 17/10 09 touch/click the column 17/11 09 to the left of the text. 17/12 09 17/13 09:16:32 I hen vou moved to 17/13 09:16:32 the Kansas City office How many

### Spot Markers, Issues, and Notes:

When you insert a spot marker, a hyperlink for the page and line number is automatically added to the realtime word index. Issues and notes are also referenced in the index.

To add a note, touch/click a line and start typing. The note appears in the sidebar, below the index.

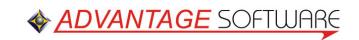

# Bridge Mobile - Quick Start

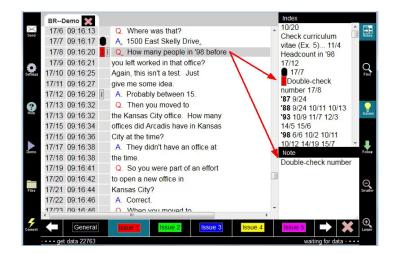

The light bulb is the icon that opens the issue bar. Touch/click a spot in the text, then pick the issue. (Issues are personalized within Settings.)

| Setti | ngs                  |      |
|-------|----------------------|------|
| Dis   | play Issues Keywords | Info |
| 1     | Issue 1              |      |
| 2     | Issue 2              | 4    |
| 3     | Issue 3              |      |
| 4     | Issue 4              |      |
| -     |                      | -    |
|       | × ×                  |      |

### Search:

The "Magnifying glass" opens the search bar. BMobile searches both the text and your notes. To find issues or markers ("General" issues), open the issue bar and touch/click a button. The magnifying glasses with up/down arrows force an upward or downward search.

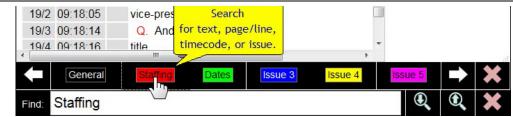

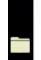

Transcript

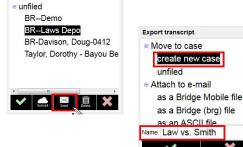

File Management

Use the "Files" icon to re-open, organize, and export files. Files start off "unfiled". Touch/Click "Unfiled" to see list.

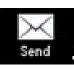

The "Send" icon offers "Export transcript". You can create a new case You can also attach to e-mail: a file for Bridge or Bridge Mobile an ASCII file a LiveNote PTF file.

Also among the File Management options: Cloud Storage. Retrievable from B Mobile on another device. Cloud storage does require that you have registered in the "Info" section of Settings.

Fill in the name so that the reporter will know who you are.

Enter the e-mail address and password so that you will be able to store documents and send yourself a copy of your annotated text.

After indicating an address, you will receive an e-mail message as part of the verification process.

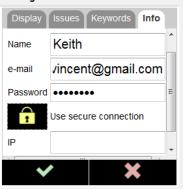